## **Download Instructions**

If you are using Internet Explorer, Edge, Chrome, Firefox, or Safari as your internet browser, and you are having problems opening the ELEC Fillable Forms, follow the instructions below.

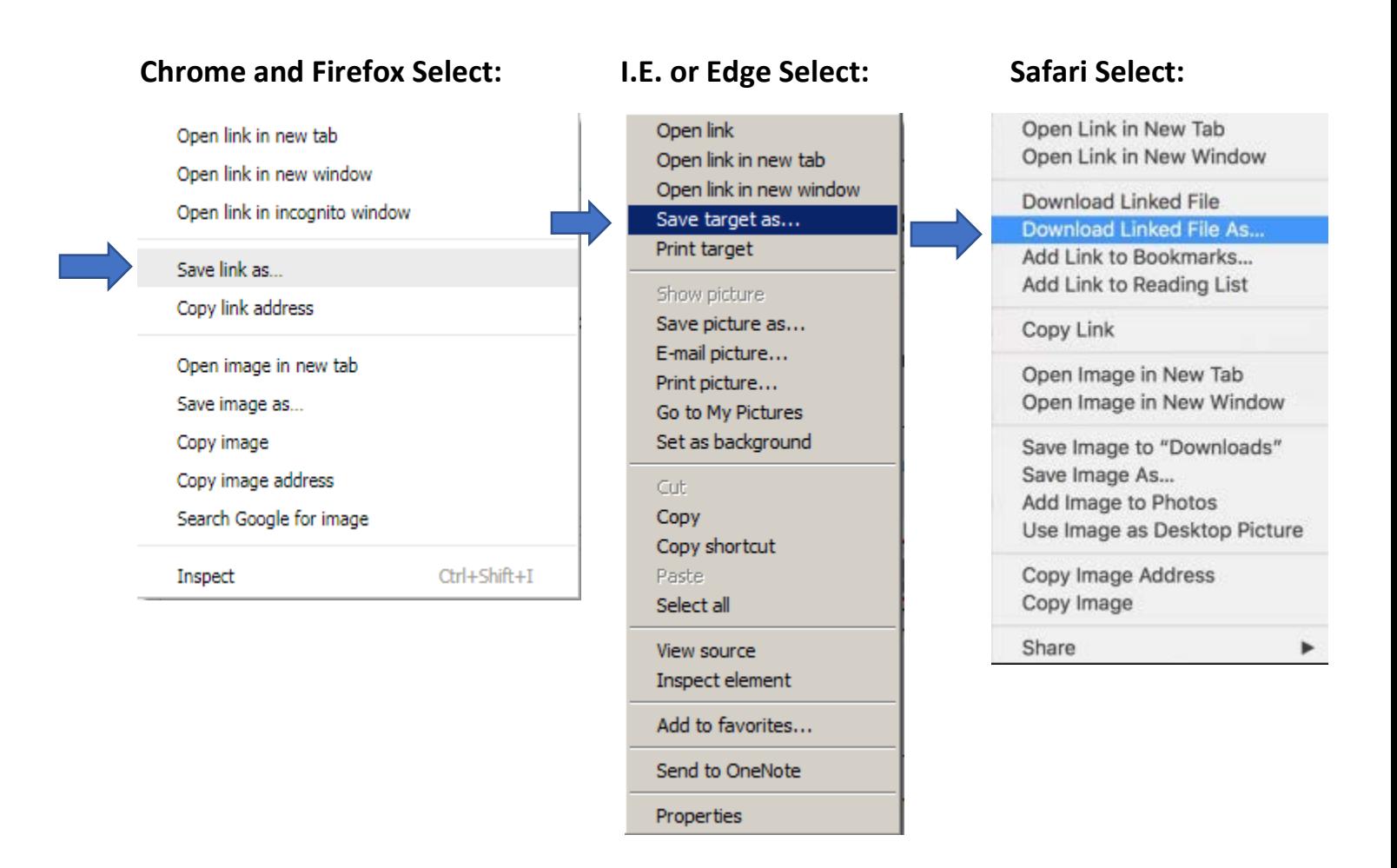

Save the file name in a location that you will remember.

Right click the saved file and select:

Open with

**X** Adobe Acrobat Reader DC

This should allow you to open the document with Adobe. Fill out and save the form again to your computer before you return to our website to submit the saved document.

- Step 1. Read and follow the Step-by-step instructions to enable the "Trust This Document" security feature to accept the Registration Number & PIN and display the signature. For more detailed instructions view the short video to show how to successfully sign the annual lobbying forms.
- Step 2. After creating the ELEC Lobby folder that Step 1 will have you do, download the form(s) you need to the ELEC\_Lobby folder.

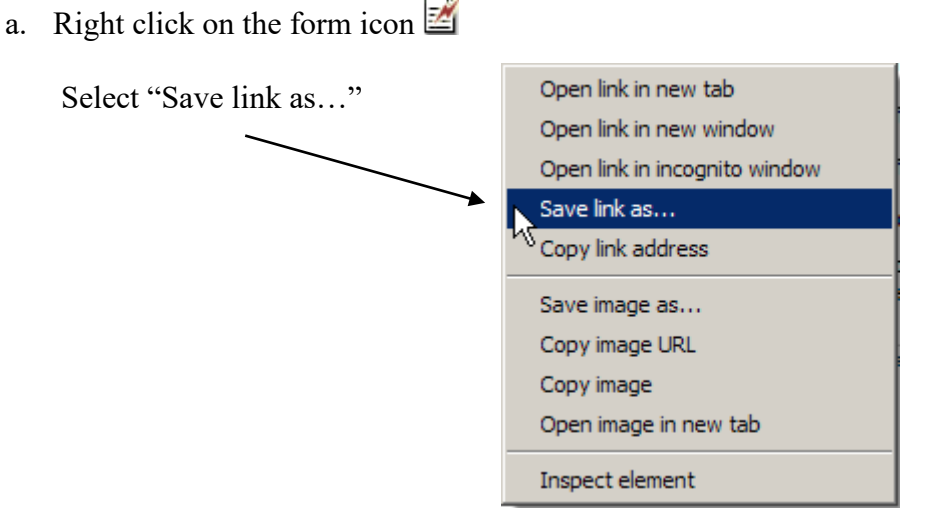

b. Save the form to the ELEC\_Lobby folder

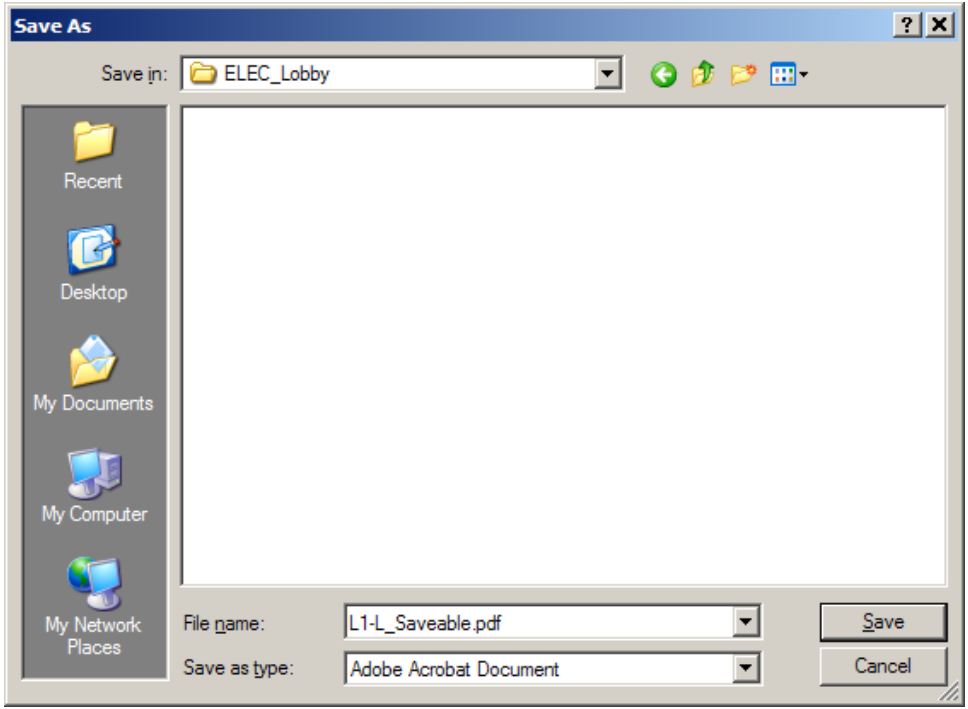

Note that the name listed in "File name:" above will be different depending upon the form you have selected. You may choose to give it a different name. For example: 20XX\_L1-L.pdf.

- Step 3. Close the Internet Browser, open, complete and save the downloaded form. You are now ready to file the form with ELEC.
- Step 4. File the form with ELEC.
	- a. Go to [elec.nj.gov/](https://www.elec.nj.gov/)
	- b. Click on Lobbying
	- c. Click on the Electronic Filing button
	- d. Click on File the Form

File the Form

**ELECTRONIC FILING** 

- e. Enter your registration Enter your Registration Number and PIN and pin number, Registration No. ALERT! ONLY ANNUAL REPORTS WILL BE **ACCEPTED**  $\blacktriangle$  PIN then click Validate -Validate
- f. Fill in the filing Entity Name

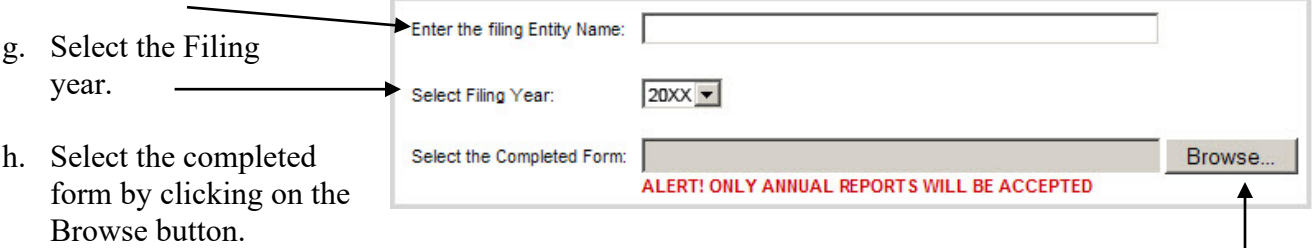

(Note: if you are using an internet browser other than Internet Explorer the button may say "Choose File")

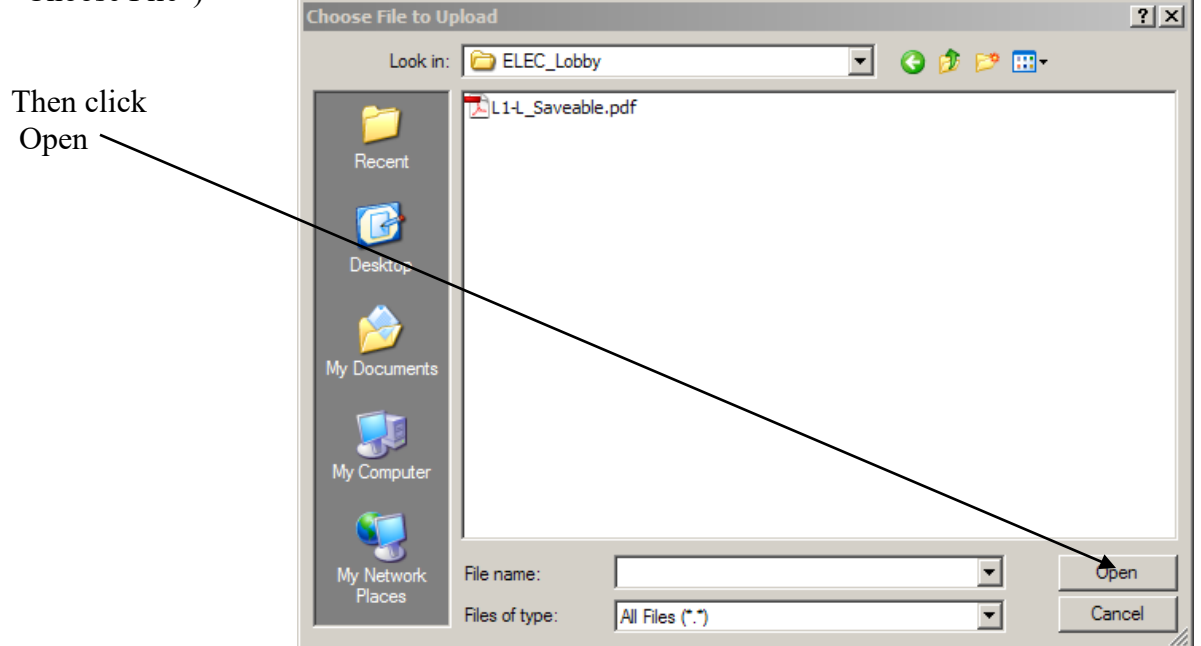

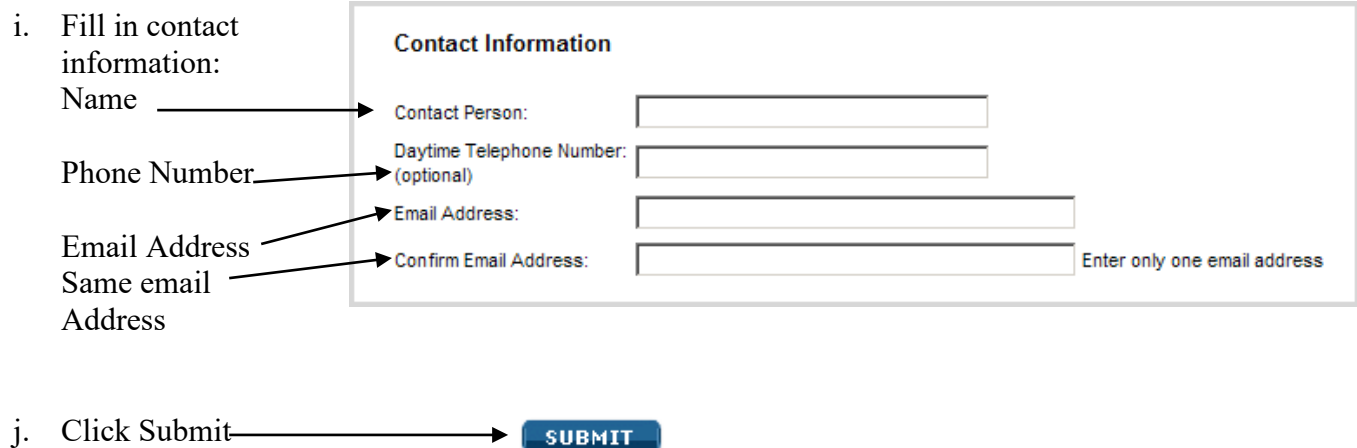

**Step 5**. Read and confirm that the information being submitted is correct.

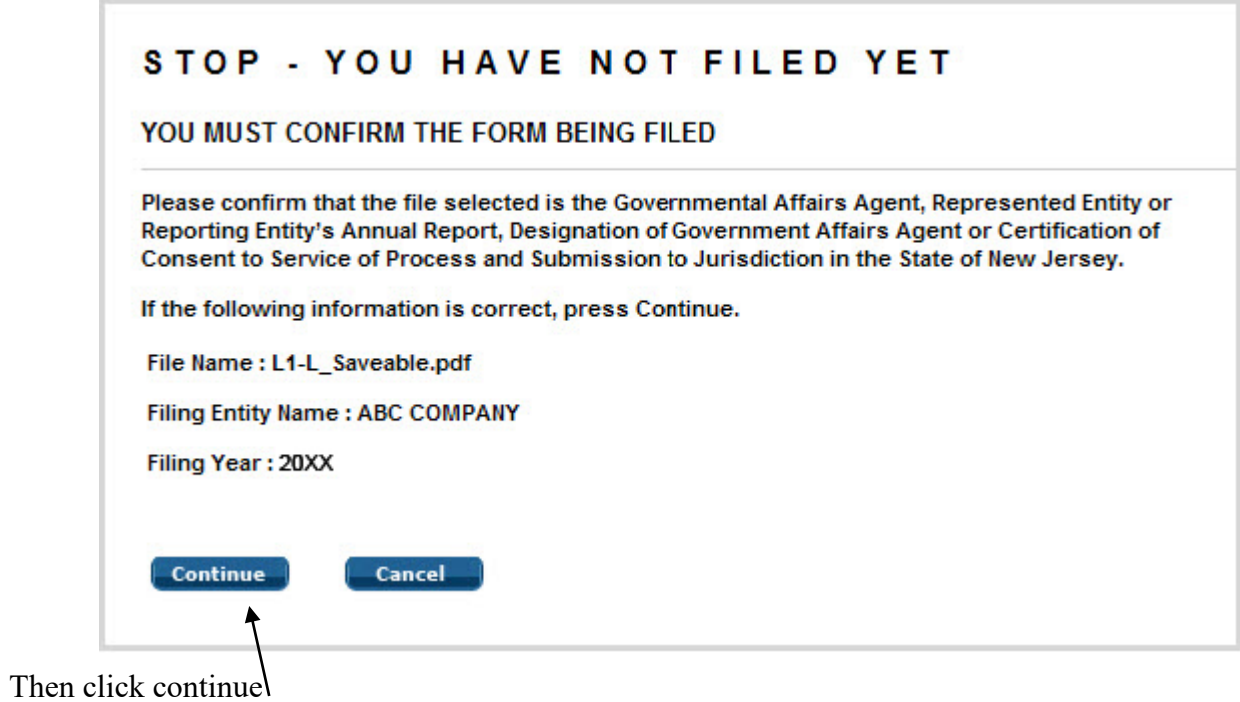

**Step 6.** You will receive a confirmation page that will look something like this … Print this page for your records.

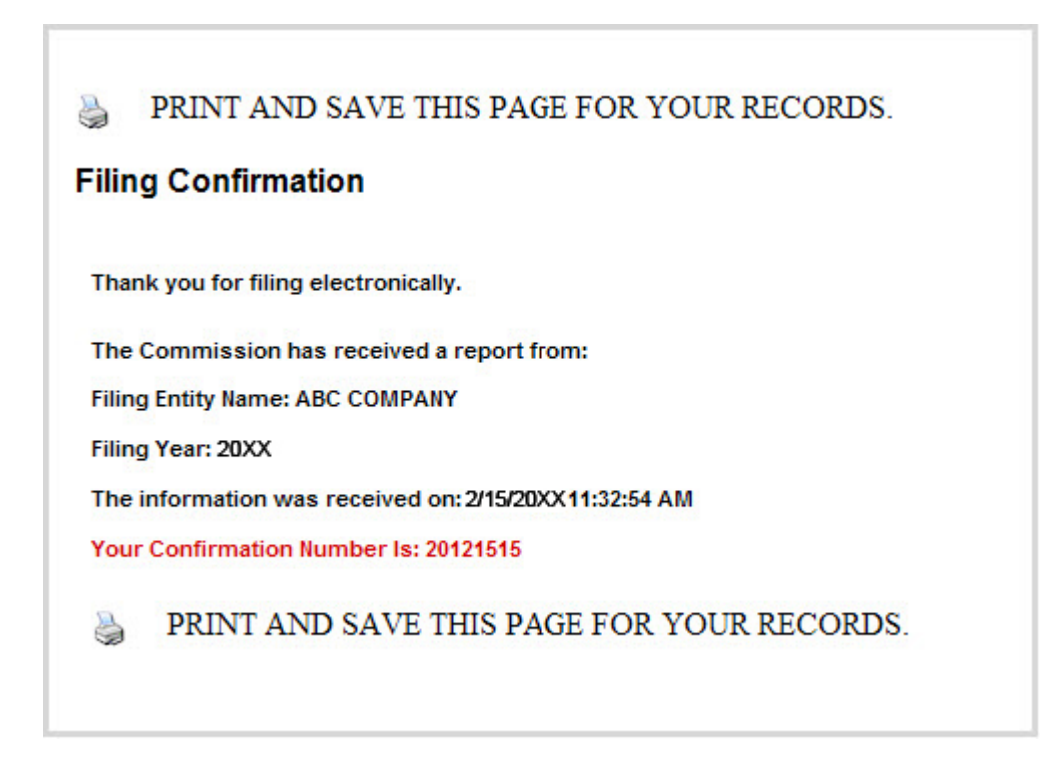

Your filing is complete.